# **INSTRUKCJA WYPEŁNIANIA FORMULARZA WNIOSKU APLIKACYJNEGO (APPLICATION FORM)**

Przed złożeniem we Wspólnym Sekretariacie Technicznym wniosku aplikacyjnego (tzw. Application Form, w skrócie AF), **Beneficjent Wiodący jest zobowiązany utworzyć konto na stronie internetowej Programu.** Wniosek aplikacyjny jest wypełniany przy pomocy aplikacji (tzw. generatora). Link do pobrania instalatora aplikacji jest dostępny po zalogowaniu się na swoje indywidualne konto. Proszę mieć na uwadze, że mogą wystąpić aktualizacje aplikacji, zatem **przed finalizacją i wydrukiem AF należy się upewnić, że używa się najnowszej wersji aplikacji!**

**Generator nie jest w żaden sposób połączony z bazą wniosków aplikacyjnych we Wspólnym Sekretariacie Technicznym. Jest to narzędzie działające w trybie off-line, na lokalnym komputerze użytkownika, służące do poprawnego wypełnienia wniosku aplikacyjnego.**

Minimalne wymagania do funkcjonowania aplikacji:

- System operacyjny: minimum Windows XP, ale zalecany Windows 7 lub nowszy;
- Minimum 1GB pamięci operacyjnej;
- 5 GB wolnej przestrzeni dyskowej;
- Rozdzielczość monitora minimum 1024x768;
- Przeglądarki: zalecane Google Chrome lub Mozilla Firefox w ich najnowszych wersjach dla systemu operacyjnego (Internet Explorer wyłącznie dla Windows 7 lub nowszy).

## **Dla poprawnego działania generatora nie należy jednocześnie edytować kilku wniosków aplikacyjnych!**

#### **1. MAIN PAGE (STRONA GŁÓWNA)**

Aby utworzyć plik AF -> **New document** (nazwa pliku nie powinna zawierać znaków specjalnych ani spacji).

Aby zaimportować istniejący plik AF -> **Import file**

Wybrany plik AF pojawi się w generatorze jako "Draft document".

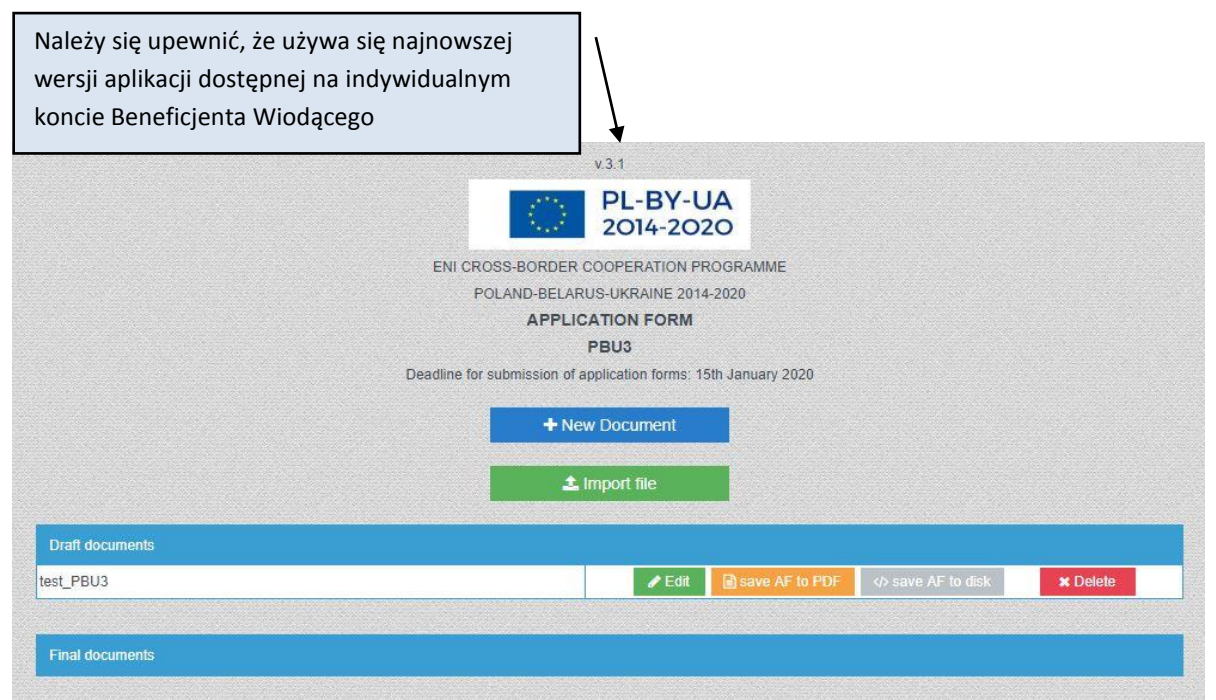

Po otwarciu pliku do edycji (za pomocą przycisku "Edit") otworzy się pierwsza strona, gdzie znajduje się **Instrukcja – proszę się z nią koniecznie zapoznać**.

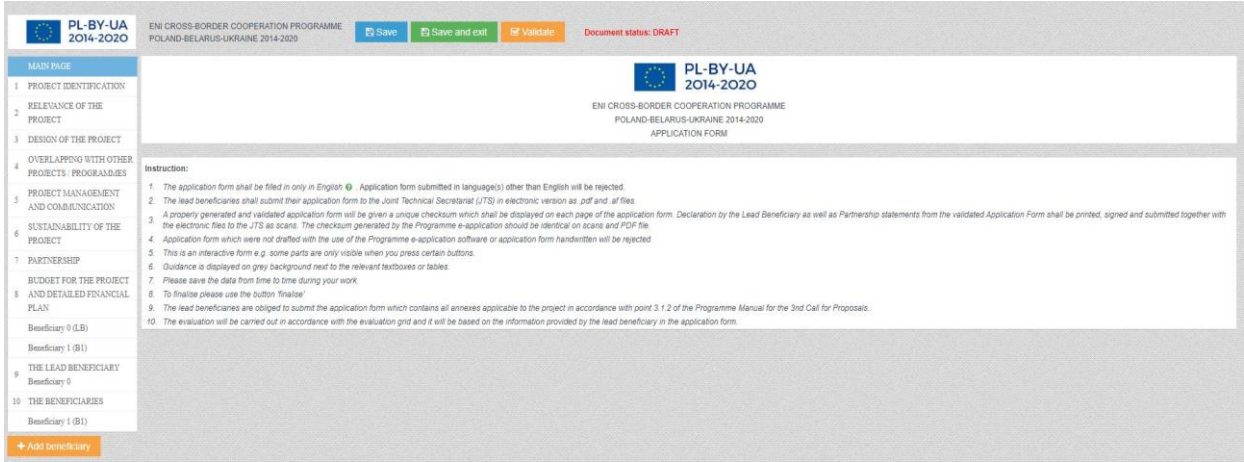

Po przeczytaniu Instrukcji należy przejść do punktu **1 Project Identification** (Dane identyfikacyjne projektu) i kliknąć przycisk "Validate". Wówczas czerwonym kolorem zostaną zaznaczone wszystkie części AF, które wymagają uzupełnienia. Czynność tę należy powtarzać co jakiś czas, by uaktualnić informacje.

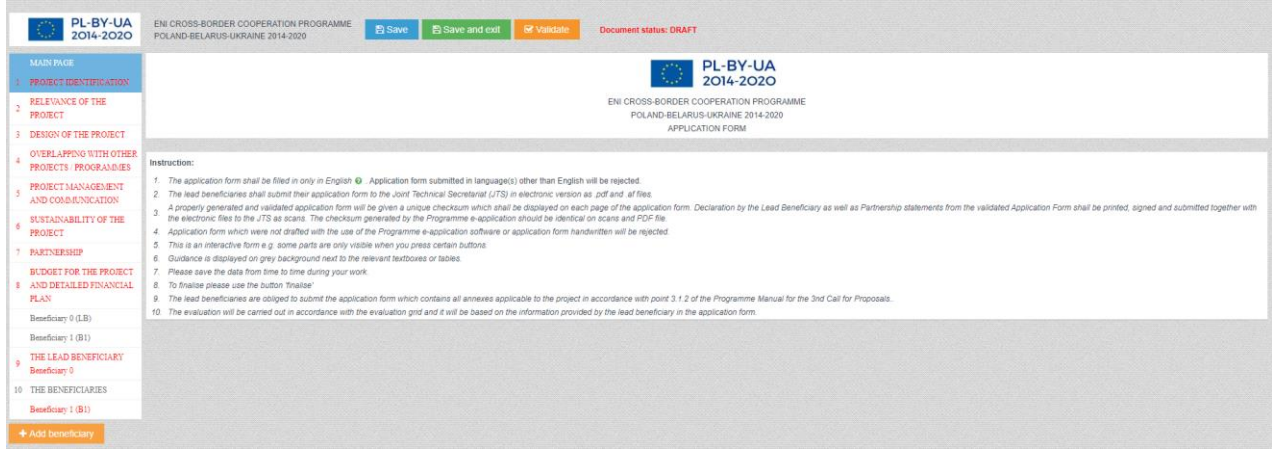

#### UWAGA!

 Przed wypełnieniem poszczególnych części AF należy zapoznać się z instrukcjami na zielonym tle umieszczonymi przy każdej części!

Informacje w formularzu należy uzupełnić w języku angielskim (chyba że w instrukcji do danej części podano inaczej).

Pierwszą częścią do uzupełnienia jest "Project identification". **Jednakże zalecane jest rozpoczęcie pracy od uzupełnienia danych identyfikacyjnych Beneficjentów w częściach 9 oraz 10. Należy zmienić domyślne nazwy Beneficjentów (Beneficiary 0, Beneficiary 1, itd.) i wprowadzić nazwy instytucji Beneficjentów.**

Do wybranej części przechodzi się, klikając w odpowiednią zakładkę po lewej stronie ekranu.

#### **I. PROJECT IDENTIFICATION (DANE IDENTYFIKACYJNE PROJEKTU)**

Do uzupełnienia są następujące elementy:

**1.2 Programme priority** – proszę wybrać z listy;

**1.3 Project title** – proszę podać tytuł projektu w języku angielskim oraz w języku narodowym zgodnie z pochodzeniem Beneficjenta Wiodącego;

**1.4 Project acronym** – skrócona nazwa projektu oddająca jego istotę;

**1.7 Project duration -** maksymalnie 12 miesięcy *(podany czas trwania projektu musi być spójny z Indicative project plan wypełnianym w części 3.6 AF!)*

**1.9 Location(s) of the project activities -** w tej części należy sprecyzować miejsca realizacji projektu. Jeśli projekt przynosi efekt dla całego województwa/obwodu, nie należy dopisywać konkretnych miejscowości, gmin, powiatów itp. (dodatkowe pole pozostaje puste).

**1.10 Project summary -** w tej części należy podać opis projektu tak, aby był **spójny z pozostałymi częściami AF** (np. opisem działań, wskaźnikami).

## **II. RELEVANCE OF THE PROJECT (ZNACZENIE PROJEKTU)**

Proszę uzupełnić wszystkie pola zgodnie z instrukcjami umieszczonymi na zielonym tle.

### **III DESIGN OF THE PROJECT (SCHEMAT PROJEKTU )**

W tej części proszę określić cel ogólny projektu i odpowiadający mu wskaźnik rezultatu, cele szczegółowe (maksymalnie 3 cele szczegółowe) i wskaźniki produktu. Dodatkowo należy zdefiniować maksymalnie 10 działań projektowych, wśród których musi znaleźć się zarządzanie projektem oraz promocja projektu.

UWAGA! Działania muszą być spójne z celami projektu, wskaźnikami, skróconym opisem projektu (część 1.10 AF) i znaczeniem projektu (część 2).

Każde dodane działanie jest automatycznie załączane na końcu listy. Aby dopisać nowe działanie na początku/ w środku listy należy wyciąć nazwy i opisy istniejących już działań i przekopiować je do pól poniżej nowo wprowadzonego działania.

Proszę pamiętać, iż **projekty muszą przyczyniać się do osiągnięcia wskaźnika rezultatu określonego dla Programu** oraz **co najmniej jednego wskaźnika produktu określonego dla Programu.**

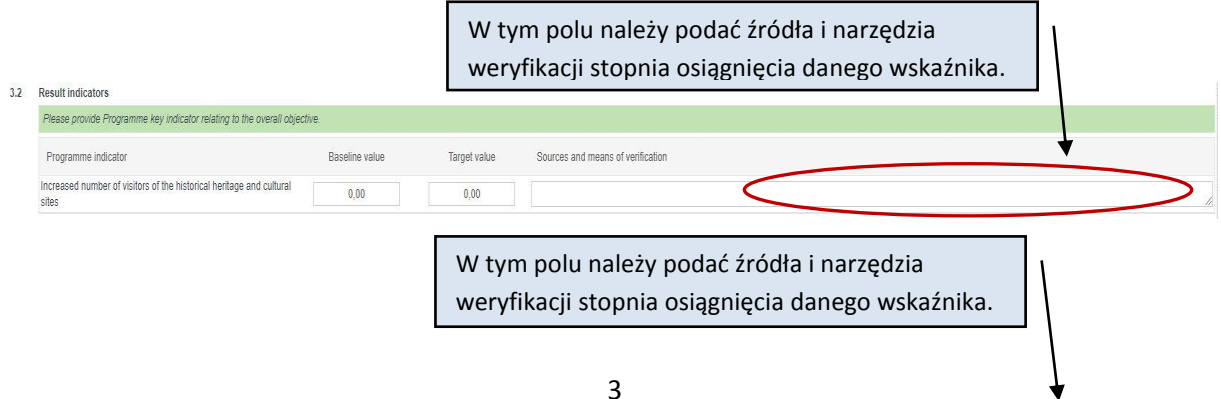

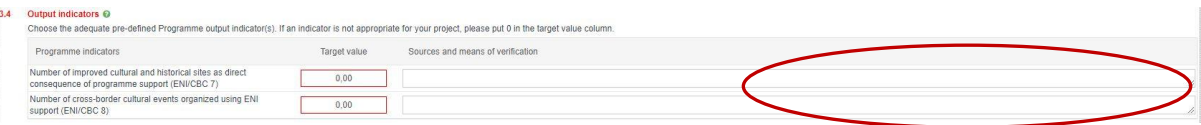

Dodatkowo w punkcie 3.5 w polu **Required permissions** należy wskazać, czy przy realizacji działań projektowych wymagane będą pozwolenia/zezwolenia/zgłoszenia budowlane i/lub środowiskowe. Należy dokładnie opisać, czy dokumenty te są potrzebne, czy nie, powołując się na konkretne zapisy ustawodawstwa krajowego, czy Beneficjenci już je posiadają lub kiedy je uzyskają.

Harmonogram realizacji projektu należy wypełnić wyłącznie dla okresu realizacji projektu wskazanego w punkcie **1.7 Project duration.** 

Nazwy działań pobierane są automatycznie z punktu **3.5 Project activities**.

Należy zaznaczyć kwartały, w których będą miały miejsce konkretne działania.

Należy wskazać partnera odpowiedzialnego za realizację poszczególnych działań (dla każdego z działań może to być więcej niż jeden partner).

## **IV OVERLAPPING WITH OTHER PROJECTS / PROGRAMMES, STATE AID, REVENUES (POKRYWANIE SIĘ Z INNYMI PROJEKTAMI/PROGRAMAMI, WYSTĘPOWANIE POMOCY PUBLICZNEJ, PRZYCHODÓW )**

Informacje należy uzupełnić ściśle według wskazówek podanych w zielonych polach.

## **4.1 Correlation with other Project**

Należy wskazać, czy projekt stanowi część innych działań/projektów, czy jest z nimi powiązany. Jeśli tak, należy opisać sposoby podziału zadań/działań finansowanych i realizowanych w ramach każdego z projektów, w szczególności z projektami aktualnie realizowanymi.

Przykłady:

- część remontu domu kultury finansowana jest z dotacji celowej, a część w ramach złożonego projektu;
- projekt jest kontynuacją już zrealizowanego projektu np. ze środków Programu.

W poniższych częściach, w przypadku wyboru odpowiedzi twierdzącej należy udzielić wyjaśnienia w dodatkowym polu:

## **4.2 Overlapping or duplication with other aid programmes (e.g. EU programmes, EEA Financial Mechanism and Norwegian Financial Mechanism, Swiss-Polish Cooperation Programme)**

Należy podać informację, czy którekolwiek działanie opisane w pkt. 3.5 jest również finansowane ze środków innych programów pomocowych (czy działania nakładają się na działania innych programów pomocowych lub powielają je).

#### **4.3 State aid**

Czy projekt zakłada wydatki, które mogą być uznane za pomoc publiczną (w przypadku polskich i ukraińskich Beneficjentów Wiodących/Beneficjentów)? Należy uzasadnić odpowiedź.

#### **4.4 Revenues**

Czy projekt generuje przychody? Jeśli tak, należy przedstawić ich krótki opis/objaśnienie.

## **V PROJECT MANAGEMENT AND COMMUNICATION (ZARZĄDZANIE PROJEKTEM I KOMUNIKACJA)**

Informacje należy uzupełnić ściśle według wskazówek podanych w zielonych polach oraz widocznych w zielonych dymkach, które ukazują się po kliknięciu na przycisk ze znakiem zapytania.

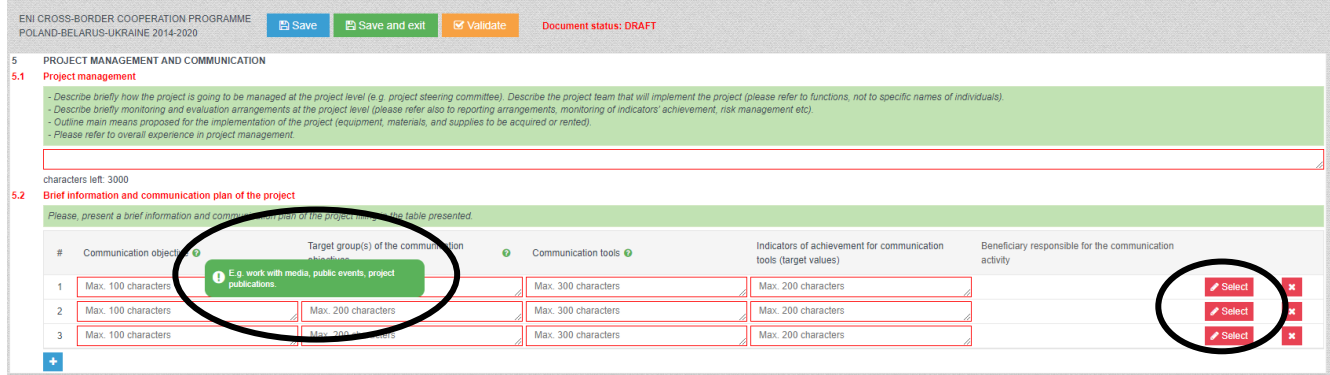

Do każdego z zadań dot. komunikacji należy przypisać partnera odpowiedzialnego za jego realizację (przycisk "Select"). Można wskazać kilku partnerów odpowiedzialnych za to samo zadanie.

#### **VI SUSTAINABILITY OF THE PROJECT (TRWAŁOŚĆ PROJEKTU)**

Informacje należy uzupełnić ściśle według wskazówek podanych w zielonym polu w AF. Definicja i opis trwałości projektu są przedstawione **w części 2.3.1.6 Podręcznika Programu** – przed wypełnieniem tej części AF należy się z nimi dokładnie zapoznać.

#### **VII PARTNERSHIP (PARTNERSTWO)**

Proszę uzupełnić wszystkie pola zgodnie z instrukcjami podanymi na zielonym tle.

**7.3 Budget per Beneficiaries** *-* wypełni się częściowo automatycznie po uzupełnieniu danych w części 8 AF, jednak po zmodyfikowaniu budżetu należy do niego wrócić, by ewentualnie skorygować podział środków między beneficjentów.

## **VIII BUDGET FOR THE PROJECT (BUDŻET PROJEKTU)**

**W budżecie mogą się znaleźć wyłącznie koszty kwalifikowalne, niezbędne do realizacji projektu i zgodne z zasadami opisanymi w części 6 Podręcznika Programu.**

Wypełnianie budżetu należy zacząć od zakładki BUDGET FOR THE PROJECT poprzez wskazanie kursu wymiany użytego do przeliczenia kosztów zaplanowanych w budżecie z waluty narodowej na EUR dla Beneficjentów biorących udział w projekcie. Proponujemy przyjąć średni kurs Inforeuro z listopada 2019.

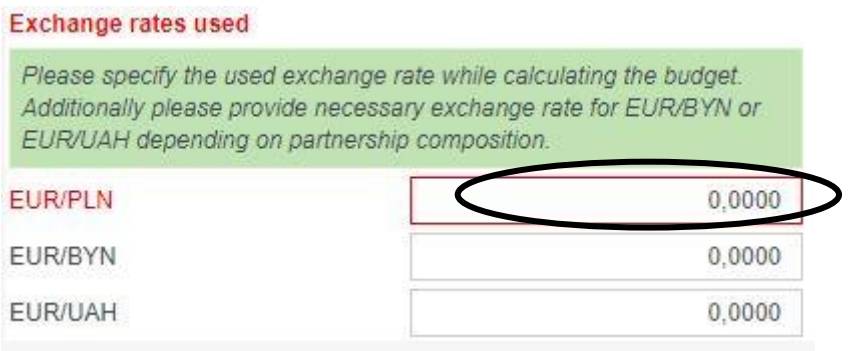

Następnie należy wypełnić części budżetu przypisane **do każdego z partnerów**, klikając w zakładki z automatycznie wpisanymi nazwami partnerów, znajdujące się z lewej strony ekranu. W tym celu najpierw proszę zapoznać się z instrukcją umieszczoną na zielonym polu na końcu budżetu i postępować zgodnie z zawartymi w niej wskazówkami.

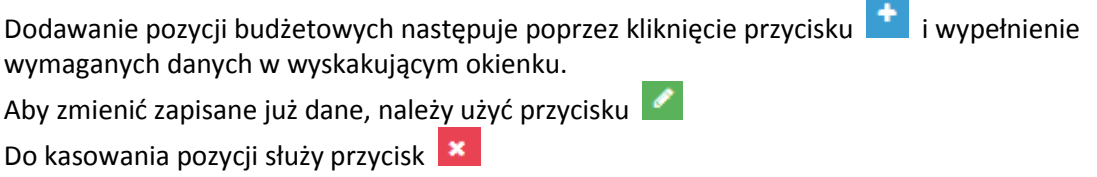

Dla każdej dodawanej pozycji budżetowej, w widocznym poniżej wyskakującym okienku, muszą być wypełnione wszystkie wymagane pola, tj.:

- *Cost incurred in the Programme area / outside the Programme area* czy koszt będzie poniesiony na obszarze Programu, czy poza nim.
- *Project activity / activities* koszt musi być przypisany do konkretnego działania wybranego z listy działań określonych w części 3 AF. **Należy zatem w odpowiedni sposób wybrać i opisać działania w ww. części przed przystąpieniem do wypełniania budżetu.**
- *Unit* należy wpisać odpowiednią jednostkę, w sposób logiczny wybraną przez Beneficjenta.
- *No of units* należy wpisać odpowiednią liczbę jednostek.

Na podstawie podanej kwoty jednostkowej oraz liczby jednostek zostanie automatycznie wyliczony całkowity koszt danej pozycji budżetowej.

Na podstawie danych przedstawionych w okienku w polach *Clarification of the budget item* (uzasadnienie, dlaczego dany koszt jest niezbędny w projekcie) i *Justification of the estimated cost* (w jaki sposób, na jakiej podstawie oszacowano dany koszt w danej wysokości) zostanie automatycznie wypełniona zakładka BUDGET JUSTIFICATION.

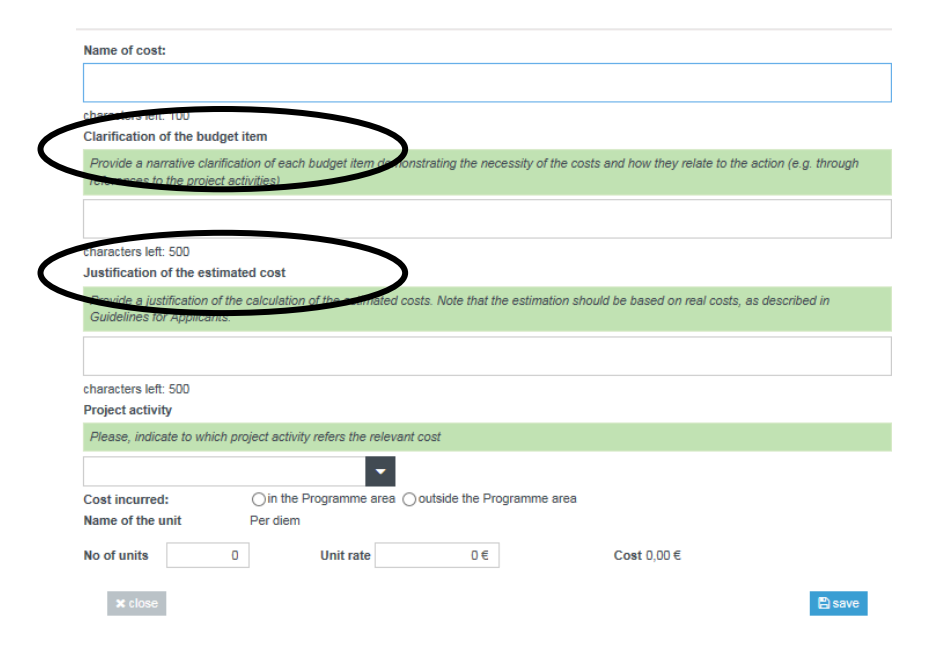

**UWAGA!**

Szacując koszty dla linii 1 *Staff costs* oraz 2 *Travel costs*, należy pamiętać, że maksymalna kwota ryczałtu (13 000 EUR oraz 2 000 EUR odpowiednio) dotyczy całego projektu. Dodatkowo część budżetu projektu przeznaczona na działania w zakresie infrastruktury / inwestycji (suma linii 6 oraz podlinii 3.1, 3.2 3.3) nie może jednak przekroczyć **20% dotacji UE** (tabela 7.3) dla całego projektu. Proszę pamiętać, że koszty związane z inwestycjami lub infrastrukturą należy koniecznie umieścić w odpowiednich liniach budżetowych.

**Koszty administracyjne (pośrednie)** wpisuje się w zakładce *Calculation of administrative costs* dostępnej w budżecie każdego partnera.

Wysokość tych kosztów w przypadku każdego partnera nie może przekroczyć 7% kwalifikowalnych kosztów bezpośrednich (linia budżetowa 5), z wyłączeniem kosztów poniesionych w ramach komponentu infrastrukturalnego, przypisanych do budżetu tego partnera.

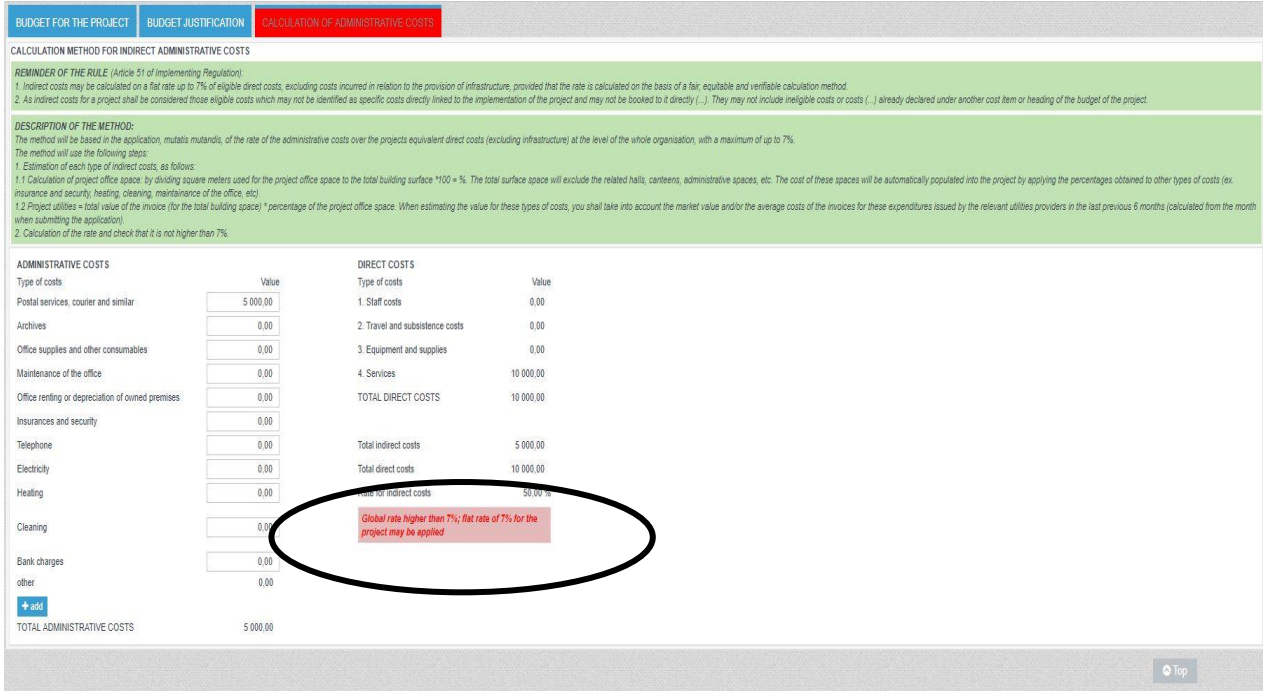

#### **XI THE LEAD BENEFICIARY (BENEFICJENT WIODĄCY)**

**oraz** 

#### **X THE BENEFICIARIES (POZOSTALI BENEFICJENCI – PARTNERZY W PROJEKCIE)**

Te części należy wypełnić **dokładnie według wskazówek** umieszczonych na białych i zielonych polach w AF, w tym – wskazówek widocznych po kliknięciu w zielony przycisk ze znakiem zapytania.

9.1/10.1 Name of the organisation in English - proszę zmienić domyślną nazwę z "Beneficiary 0", "Beneficiary 1" etc. na odpowiednią nazwę w języku angielskim.

*Type of organisation* - lista rozwijana, należy wybrać z niej odpowiedni typ jednostki. W przypadkach jednostek szczególnego typu, dla którego nie ma dokładnie pasującej opcji na liście, proszę wybrać typ jak najbardziej zbliżony i wpisać wyjaśnienie/dodatkowe informacje w polu "Comments".

**9.2/10.2** *Sources of financing -* opisując źródła finansowania jednostki, należy podać przybliżony stopień finansowania pochodzącego z każdego z wymienianych źródeł, najlepiej w %..

**9.3/10.3** *Declaration by the Lead Beneficiary to the Application Form/Partnership statement to the Application Form* – proszę w treści zaznaczyć odpowiednie opcje dotyczące możliwości odzyskiwania podatku VAT oraz odpowiednie prawo własności dla nieruchomości (w przypadku wystąpienia w projekcie komponentu infrastrukturalnego/inwestycyjnego). Należy także uzupełnić pola z danymi osoby upoważnionej do podpisania Deklaracji Beneficjenta Wiodącego/Oświadczenia partnerskiego.

Możliwość odzyskania podatku VAT dotyczy wyłącznie polskich Beneficjentów. Należy podać podstawę prawną braku możliwości odzyskania podatku VAT. Wnioskodawcy z Ukrainy i Białorusi tworzą budżet projektu w wartościach netto.

Aneks A0 – należy podać dane kontaktowe osób, które będą odpowiedzialne za korespondencję związaną z wnioskiem. Te dane (łącznie z adresem e-mail) będą wykorzystywane przez Wspólny Sekretariat Techniczny w celu kontaktowania się m.in. w sprawie wezwania do wyjaśnień do wniosku. W związku z tym powinien być to adres regularnie sprawdzanej skrzynki mailowej oraz nazwisko osoby, która będzie na bieżąco ze sprawami związanymi z wnioskiem. Dane kontaktowe **nie będą widoczne na pliku PDF ani na wydruku**, zostaną odebrane i zapisane w specjalnej bazie do użytku Wspólnego Sekretariatu Technicznego.

**Wniosek Aplikacyjny musi zostać wypełniony w języku angielskim, z wyjątkiem pól gdzie należy podać dane w języku narodowym.**

#### **WAŻNE PRZYCISKI W GÓRNEJ CZĘŚCI FORMULARZA**

#### **WALIDACJA – przycisk "Validate"**

W trakcie wypełnienia AF należy czas od czasu klikać przycisk "Validate". Jeśli jakiekolwiek część AF widoczna w zakładce po lewej stronie zostanie zaznaczona **czerwonym kolorem**, oznacza to, że wymaga ona uzupełnienia/korekty! Należy uzupełnić dane zgodnie ze wskazówkami widocznymi w każdej z zaznaczonych na czerwono części.

#### **ZAPISYWANIE** – przyciski "Save", "Save and exit"

Na każdym etapie pracy z formularzem można go zapisać i wyjść z aplikacji. Zostaną wówczas zapisane wszystkie zmiany w wersji roboczej AF. Plik można zapisać lokalnie i np. wysłać go do uzupełnienia partnerowi, jednak należy pamiętać, że nie ma możliwości scalenia zmian w pliku, czyli kiedy jedna osoba wprowadzi zmiany, to musi zapisać i przesłać plik i nie może wprowadzać żadnych zmian w czasie, gdy robi to inna osoba.

#### **FINALIZACJA – WERSJA OSTATECZNA AF**

Jeśli wszystkie wymagane informacje zostaną wpisane do formularza, co potwierdzi pozytywny wynik walidacji (tj. po kliknięciu przycisku "Validate" żadne części AF nie zostaną automatycznie zaznaczone czerwonym kolorem), w górnym rzędzie pojawi się dodatkowy przycisk "Finalise".

Po jego naciśnięciu AF zostanie zapisany jako dokument ostateczny i tym samym przeniesiony z zakładki "Draft documents" do "Final documents" na głównej stronie generatora.

W zakładce "**Final documents"** na głównej stronie generatora przy ostatecznej wersji AF pojawią się 3 ważne przyciski:

- **"to draft**" sfinalizowany wniosek można w razie konieczności uruchomić do ponownej edycii przez przeniesienie go z powrotem na liste "Draft documents". **UWAGA:** w każdym takim przypadku po ponownym naciśnięciu przycisku "Finalise" plik **będzie miał nową sumę kontrolną, nawet jeśli nie zostaną do niego wprowadzone żadne zmiany!** Oznacza to, że załączniki posiadające sumę kontrolną (np. *Deklaracja beneficjenta, Oświadczenie partnerskie*) będą musiały ponownie zostać podpisane na aktualnych wydrukach.
- **"Save AF to disk"** do wygenerowania **pliku .af do wysłania w formie elektronicznej** do Wspólnego Sekretariatu Technicznego Programu Współpracy Transgranicznej PL-BY-UA 2014-2020. Plik będzie zawierać unikatową sumę kontrolną (checksum).
- **"Save AF to PDF"** do wygenerowania **pliku PDF do wysłania w formie elektronicznej** do Wspólnego Sekretariatu Technicznego Programu Współpracy Transgranicznej PL-BY-UA 2014-2020. Plik elektroniczny będzie zawierać unikatową sumę kontrolną (checksum).

*Deklaracja Beneficjenta Wiodącego* (tylko dla partnera wiodącego) oraz *Oświadczenie partnerskie* (osobne oświadczenia dla każdego partnera oprócz partnera wiodącego) muszą być **odręcznie podpisane** przez osobę upoważnioną w danej instytucji, a skan tych dokumentów musi być przesłany w formie elektronicznej razem z plikiem .af oraz .pdf.

## **UWAGA! Obydwa pliki elektroniczne (.af oraz PDF), a także skany podpisanych deklaracji oraz oświadczeń muszą zawierać na każdej stronie tę samą sumę kontrolną!!!**

Suma kontrolna zawiera informację o numerze naboru, dlatego bezwzględnie należy użyć aplikacji stworzonej wyłącznie dla tego konkretnego naboru.

Obydwa pliki zostaną zapisane w folderze na komputerze, w którym domyślnie zapisują się wszystkie pobierane pliki.

#### **WYSYŁKA**

Do Wspólnego Sekretariatu Technicznego Programu Współpracy Transgranicznej PL-BY-UA 2014- 2020 w wymaganym terminie należy przesłać poprzez indywidualne konto Beneficjenta Wiodącego następujący komplet dokumentów spakowanych do jednego pliku w formacie .zip:

- 1. **Pliki PDF i .af** wniosku aplikacyjnego (wersje ostateczne z tą samą sumą kontrolną).
- 2. **Skany** odręcznie podpisanych *Deklaracji Beneficjenta Wiodącego* (tylko dla partnera wiodącego) oraz *Oświadczeń partnerskich* (osobne oświadczenia dla wszystkich partnerów oprócz partnera wiodącego) do wniosku aplikacyjnego.
- 3. **Należy przygotować osobny plik w formacie .zip dla każdego przesyłanego wniosku aplikacyjnego** (maksymalnie 3 pliki)

Na stronie indywidualnego konta Beneficjenta Wiodącego należy umieścić swoje wnioski aplikacyjne:

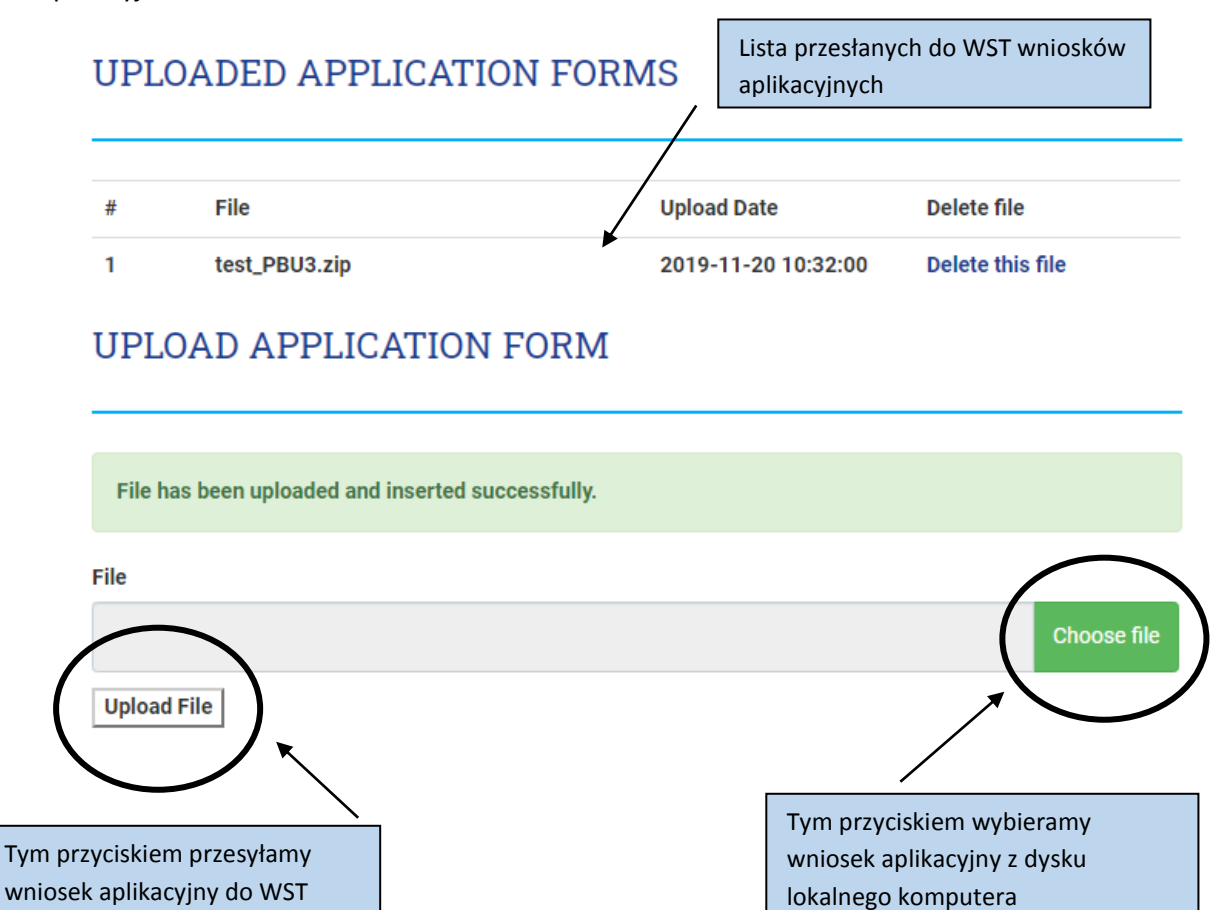